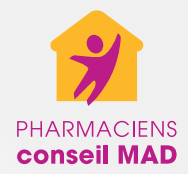

## Le portail Internet PC-MAD : réserver vos produits en toute sérénité

Guide utilisateur patient V. 1.1

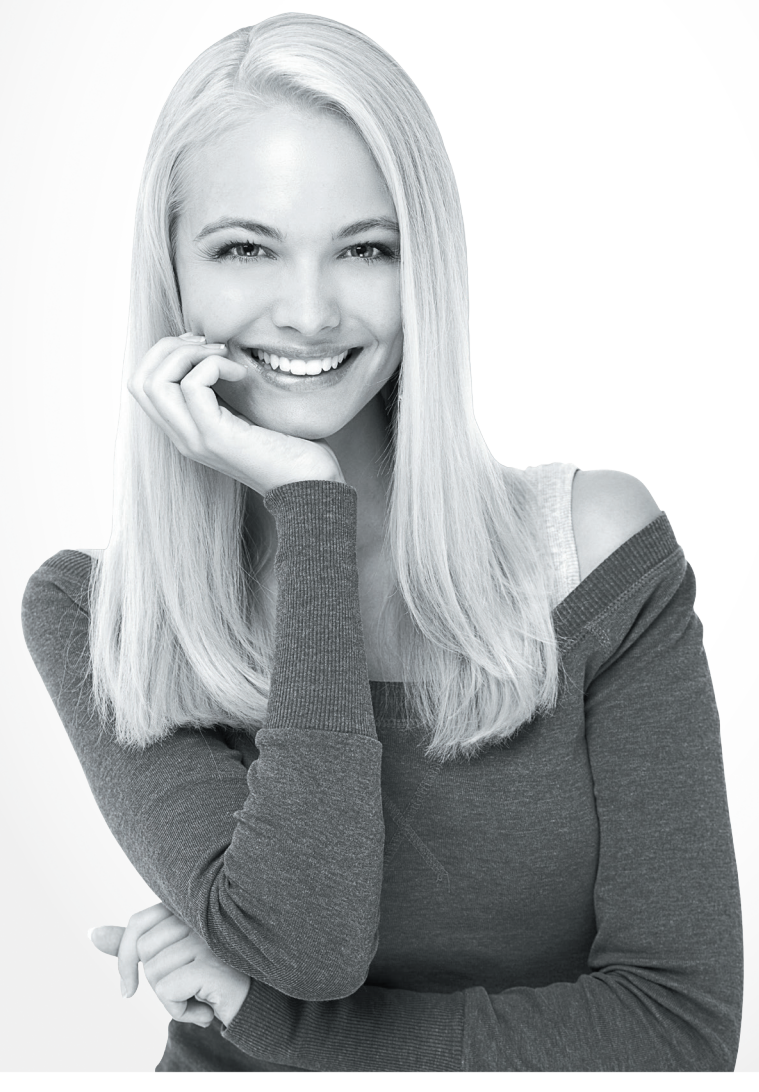

Avec Oxypharm, je développe mon activité MAD.

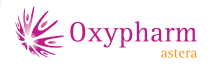

## "Réserver en un clic depuis chez moi, c'est simple et rapide !"

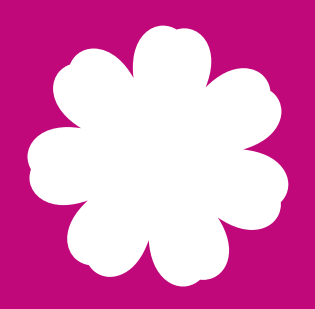

L'équipe des Pharmaciens Conseils MAD a conçu un site inernet adapté à vos besoins. Il vous permet de réserver en ligne vos produits en toute confiance, avant de les retirer en pharmacie.

# Sommaire

### La page d'accueil  $\sqrt{P\cdot 4}$

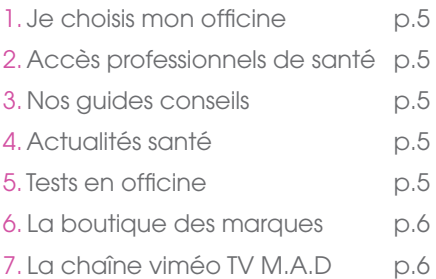

### Accès au portail PCMAD P.7

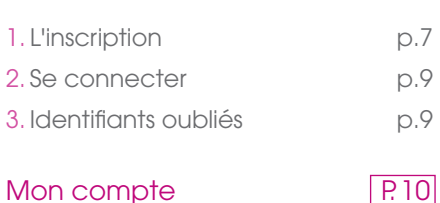

### 1. Mes coordonnées p.11 2. Mes e-réservations p.11 3. Produits habituels p.12 4. Listes d'achats p.12 5. Supprimer mon compte p.23

### Choisir une pharmacie  $\sqrt{P.14}$ 1. Sélectionner une pharmacie p.14 2. La page de votre pharmacie p.16 Rechercher un produit  $\boxed{P.17}$ 1. Recherche par mot-clef p.17 2. Recherche par gamme p.18 Fiche produit P.20 1. Ajouter au panier p.20 2. Ajouter à une liste p.21 Mon panier P.22 1. Valider mon panier p.22 2. Récapitulatif de e-réservation p.23 3. Réservation en cours p.24 4. Statut de vos e-réservations p.25

# La page d'accueil

Sur la page d'accueil du site Oxypharm retrouvez l'accès au portail Grand public, des guides conseils et des actualités MAD ainsi qu'un accès à notre chaîne viméo TV M.A.D.

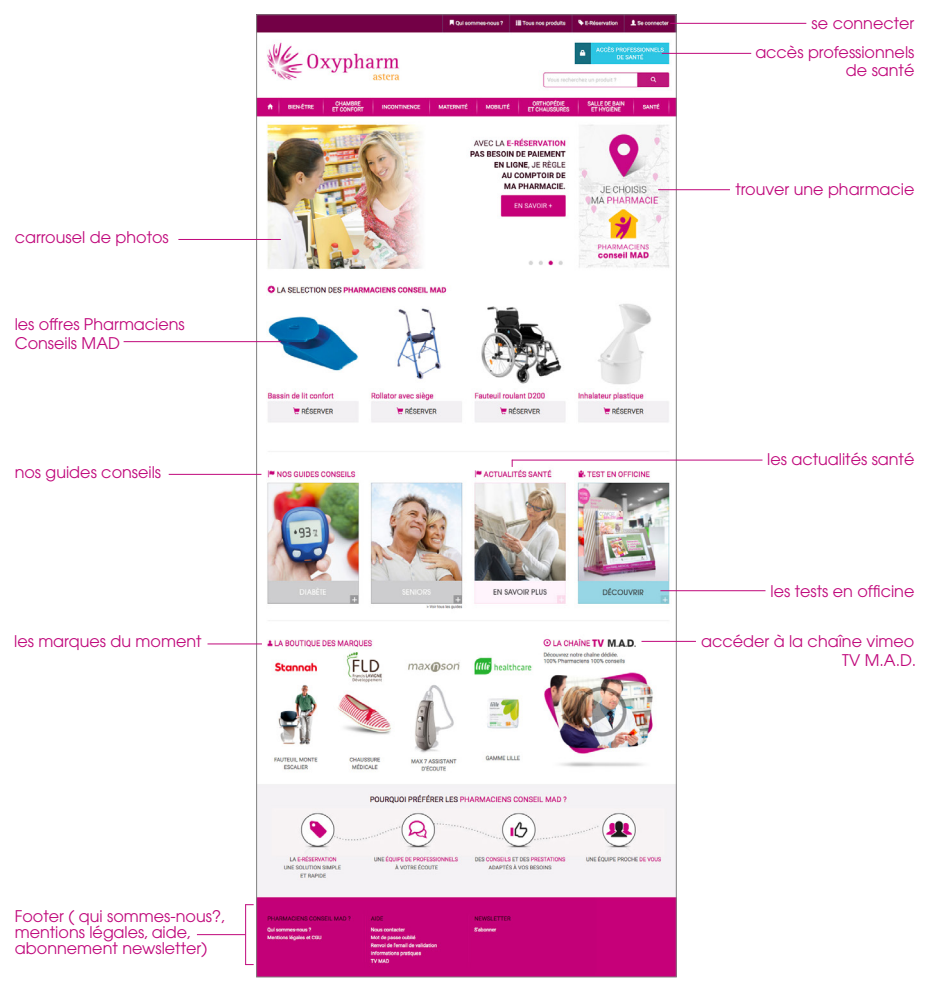

### 1. JE CHOISIS MA PHARMACIE

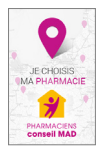

Trouvez rapidemment une pharmacie dans votre secteur grâce à cet outil : géolocaliser une pharmacie, afficher ses coordonnées, la contacter.

### 2. ACCÈS PROFESSIONNELS DE SANTÉ

Accès uniquement réservé aux clients professionnels de santé (infirmiers et infirmières).

### 3. NOS GUIDES CONSEILS

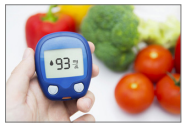

Nos dossiers thématiques santé à destination des professionnels de santé et du grand public.

### 4. ACTUALITÉS SANTÉ

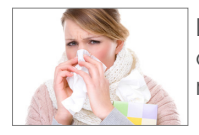

Des articles santé qui suivent l'actualité : rhume, vaccins, virus de l'hiver… Des conseils permettant d'apporter quelques réponses à vos questions santé.

### 5. TESTS EN OFFICINE

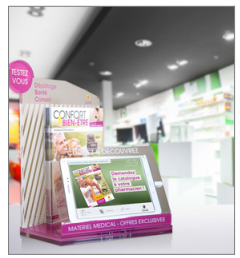

Nos tablettes ''TOMI'' vous permettent de vous tester sur des questions de santé comme : l'arrêt du tabac, l'asthme, le sommeil, l'ostéoporose…

Pour plus de précisions dans l'interprétation des résulstats demander conseil à votre pharmacien.

### 6. LA BOUTIQUE DES MARQUES

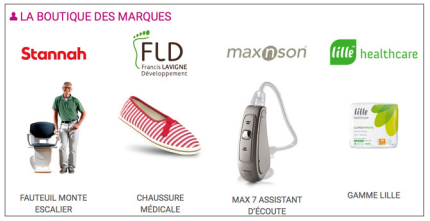

Notre sélection de marques MAD et leurs produits phares. Retrouvez dans chacun de ces dossiers plusieurs conseils sur l'usage de ces produits.

### 7. LA CHAINE VIMEO TV M.A.D.

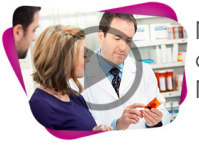

Notre chaîne vidéo TV M.A.D. vous propose des vidéos conseils, des micro-trottoirs, des films publicitaire autour du MAD, actualités et vidéos de présentation.

# Accès au portail PCMAD

### 1. L'INSCRIPTION

Pour bénéficier de la e-réservation sur le site www.pcmad.fr, vous devez inscrire en tant que client grand public. Cliquez sur "Se connecter" en haut à droite du site. Cliquez sur le menu ''Inscription'' dans la partie "Grand public ou professionnel de santé".

Écran de connexion et inscription au site www.pcmad.fr

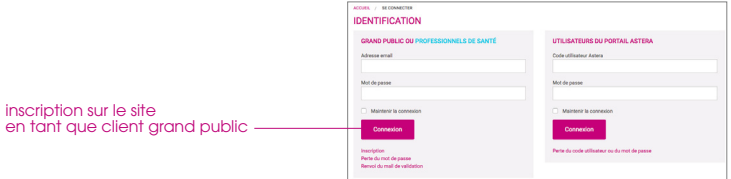

Vous serez redirigé vers la page d'inscription. Veillez à remplir tous les champs excepté celui destiné aux professionnels de santé (numéro RPPS).

Écran de connexion et inscription au site www.pcmad.fr

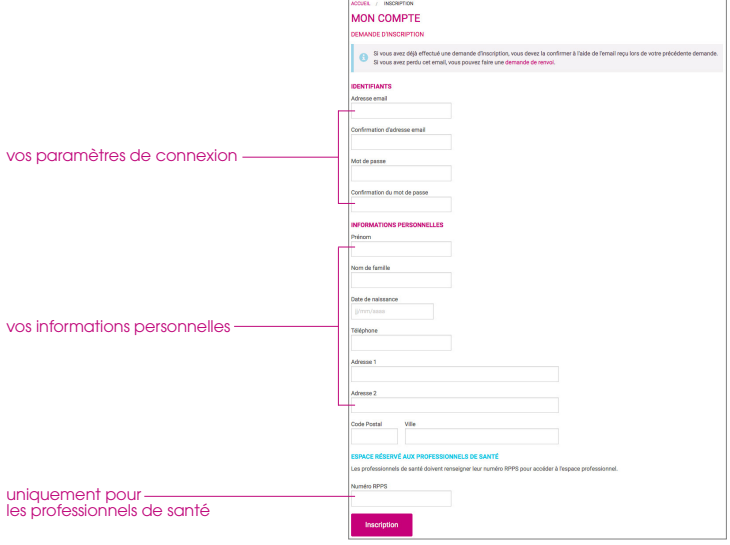

Pour valider votre inscription et activer votre compte suivez les instructions à l'écran : cliquez sur le lien de validation du mail reçu par Oxypharm.

Message de confirmation de réception

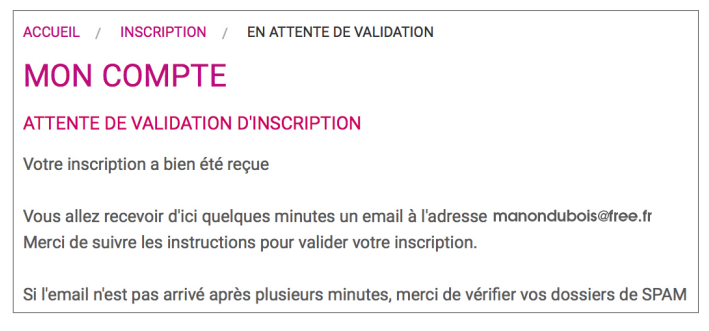

E-mail de validation d'inscription

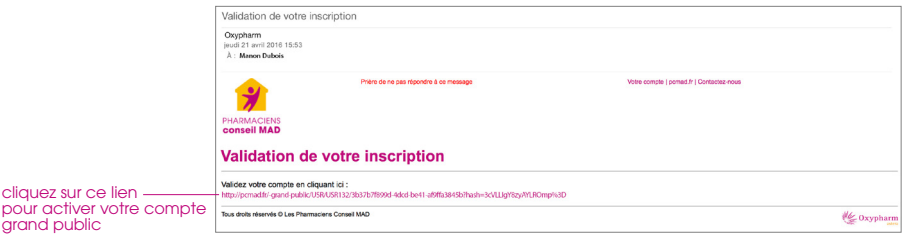

Une fois votre compte activé, vous pouvez vous authentifier sur le site.

*À noter : si vous ne recevez pas votre e-mail de validation, vérifiez votre boîte de spam, sinon demandez un renvoi de l'e-mail de validation. Cliquez sur le bouton "*Renvoi du mail de validation*".*

### 2. SE CONNECTER

Allez sur le portail www.pcmad.fr, cliquez sur ''Se connecter'' (en haut à droite) et renseignez vos paramètres de connexion, choisis lors de votre inscription, dans la partie grand public. Vous serez redirigé vers la page "Mon compte" ou la dernière page que vous avez visité avant de vous connecter.

*À noter : pour des raisons de sécurité, l'identification permet d'ouvrir une session glissante de 4 heures. Par conséquent, si une période d'inactivité de plus de 4 heures est constatée, la session se ferme automatiquement.*

Champs d'authentification sur le site www.pcmad.fr

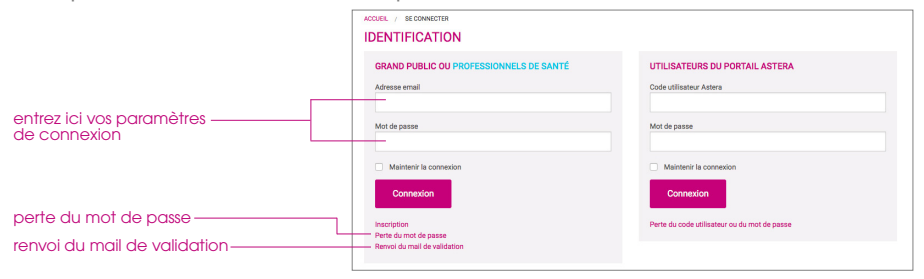

### 3. PERTE DU MOT DE PASSE

Cliquez sur "Perte du mot de passe" puis entrez votre adresse e-mail utilisée lors votre inscription sur le site dans le champ prévu. Vous recevrez un lien qui vous redirigera vers la page de réinitalisation de mot de passe.

mail de réinitialisation de mot de passe

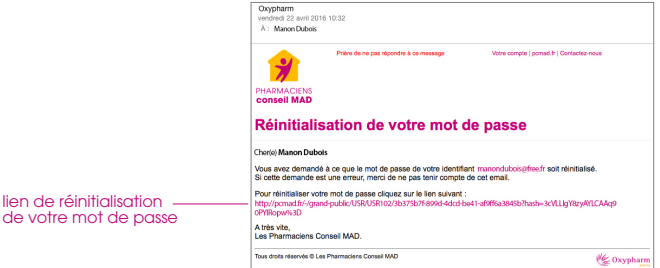

## Mon compte

Cet espace vous donne accès à ''vos coordonnées'', ''vos e-réservations'', les listes de vos ''produits habituels'' ainsi que vos ''listes d'achats''.

Ecran mon compte

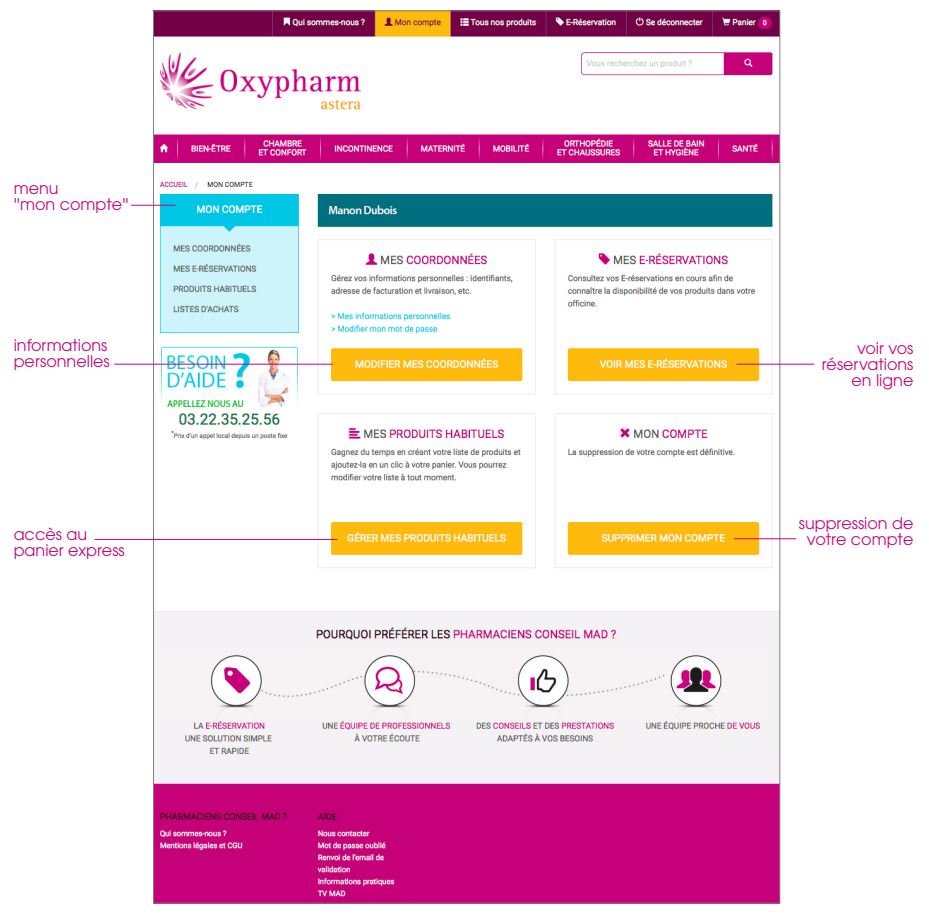

### 1. MES COORDONNÉES

Ce menu vous affiche un récapitulatif des coordonnées que vous avez fournies lors de votre inscription. Vous pouvez modifier ces informations depuis votre espace professionnel sur le site Astera, www.astera.coop

Ecran mes coordonées

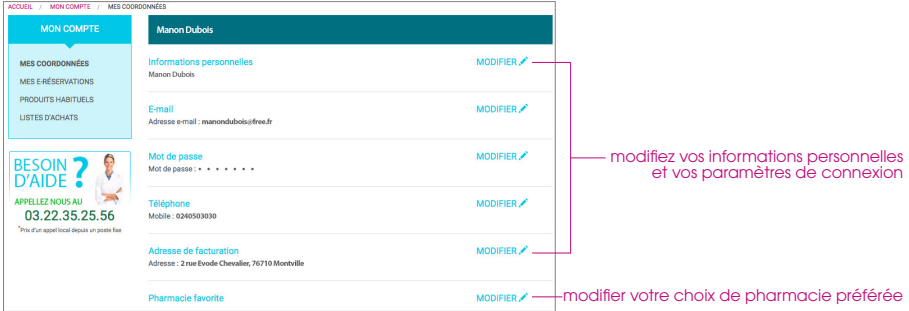

### 2. MES E-RÉSERVATIONS

Retrouvez depuis ce menu, l'ensemble de vos réservations en ligne. Suivez l'évolution de celles-ci en cliquant sur le nom de votre e-réservation. Vous pouvez ajouter une ancienne e-réservation dans votre panier.

Ecran de vos e-réservations

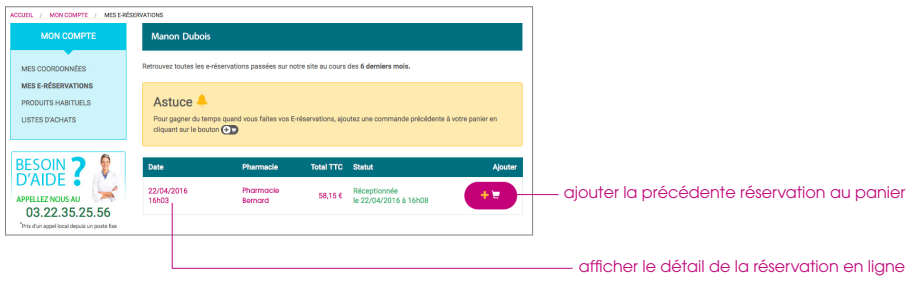

### 3. PRODUITS HABITUELS

Retrouvez dans ce menu les produits que vous avez réservé. Cela vous permet de retrouver rapidemment des références que vous avez précédemment réservé afin de les ajouter à une nouvelle réservation. Une pharmacie doit être sélectionnée pour afficher vos produits habituels.

Ecran de vos produits habituels

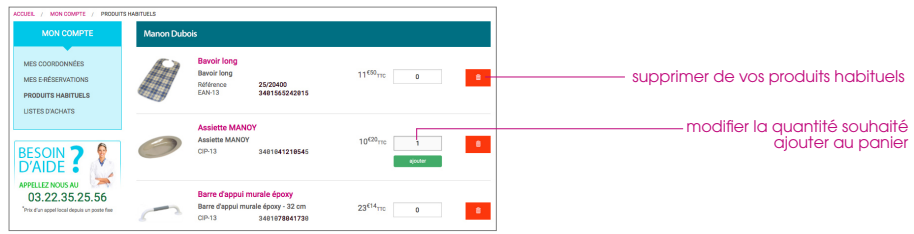

### 4. LISTES D'ACHATS

Créez vos listes d'achats en ajoutant les produits depuis leur fiche produit. Ces listes vous permettent d'ajouter à votre panier, les produits que vous avez sélectionnés en parcourant le site.

Ecran de vos listes d'achats

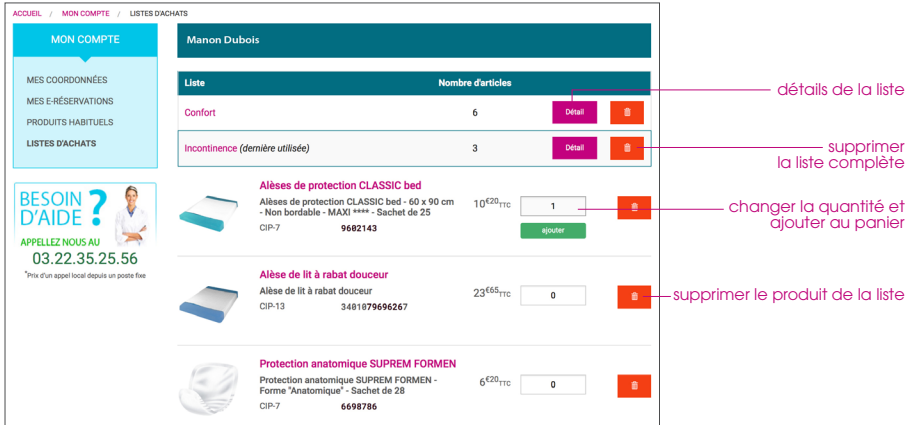

### 5. SUPPRIMER MON COMPTE

Si vous souhaitez supprimer votre compte pcmad.fr cliquez sur ''Supprimer mon compte''. Attention, toute suppression de compte est définitive.

Menu de suppression du compte pcmad.fr

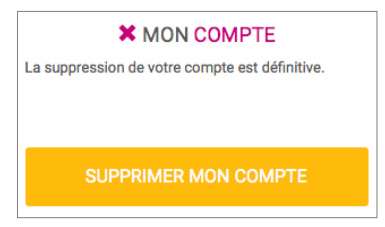

# Choisir une pharmacie

### 1. SÉLECTIONNER UNE PHARMACIE

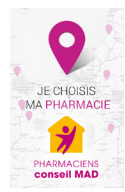

Cliquez sur le bandeau vertical "Je choisis ma pharmacie". Votre navigateur vous proposera de vous géolocaliser, vous n'êtes pas obligé d'accepter.

Rechercher une pharmacie vous permettra de réserver en ligne les produits dont vous avez besoin et pouvoir les retirer dans la pharmacie choisie. La pharmacie selectionnée sera alors

directement ajoutée en tant que pharmacie favorite. Vous pouvez cependant à tout moment la modifier depuis le menu "Mon compte" > "Mes coordonées" > "Pharmacie favorite".

Si vous n'avez pas activé la géolocalisation vous pouvez faire votre recherche depuis la barre de recherche, entrez une adresse (code postal, ville…). Pour chaque pharmacie, vous aurez les renseignements suivants : nom de la pharmacie, adresse, estimation du temps de trajet, accès PMR et parkings. Cliquez sur le bouton "Choisir" de la pharmacie souhaitée pour être redirigé sur sa page.

### LES PICTOGRAMMMES

- $\left|\mathbf{e}^{\mathbf{x}}\right|$  Localisation désactivée
- **G** Localisation activée
- $P$  Parkings à proximité
- **よ Accessibilité aux personnes à mobilité réduite**
- **To** Temps de trajet à pied (estimation)
- Temps de traiet en voiture (estimation)
- Temps de trajet en transport en commun (estimation)

Écran de recherche de pharmacies

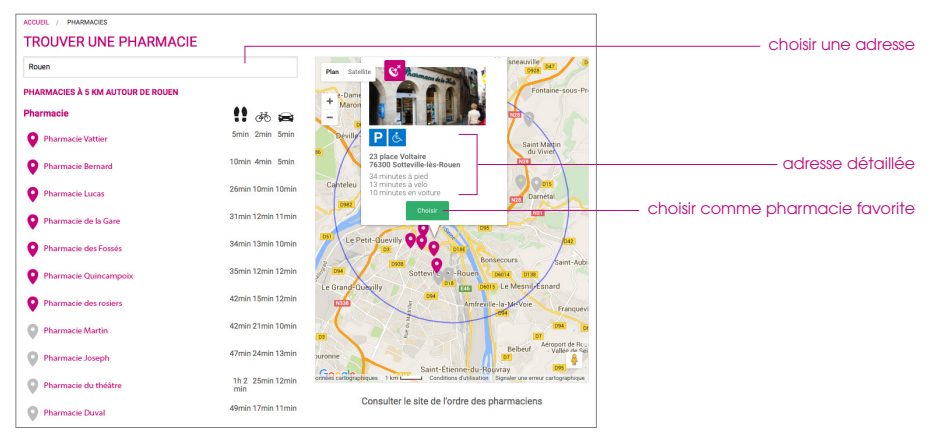

### 2. LA PAGE DE VOTRE PHARMACIE

La page de votre pharmacie vous informe sur les horaires et l'adresse de la pharmacie. Vous avez aussi depuis cette page la possibilité de contacter la pharmacie, découvrir ses offres et accéder à votre panier.

Écran de ma pharmacie

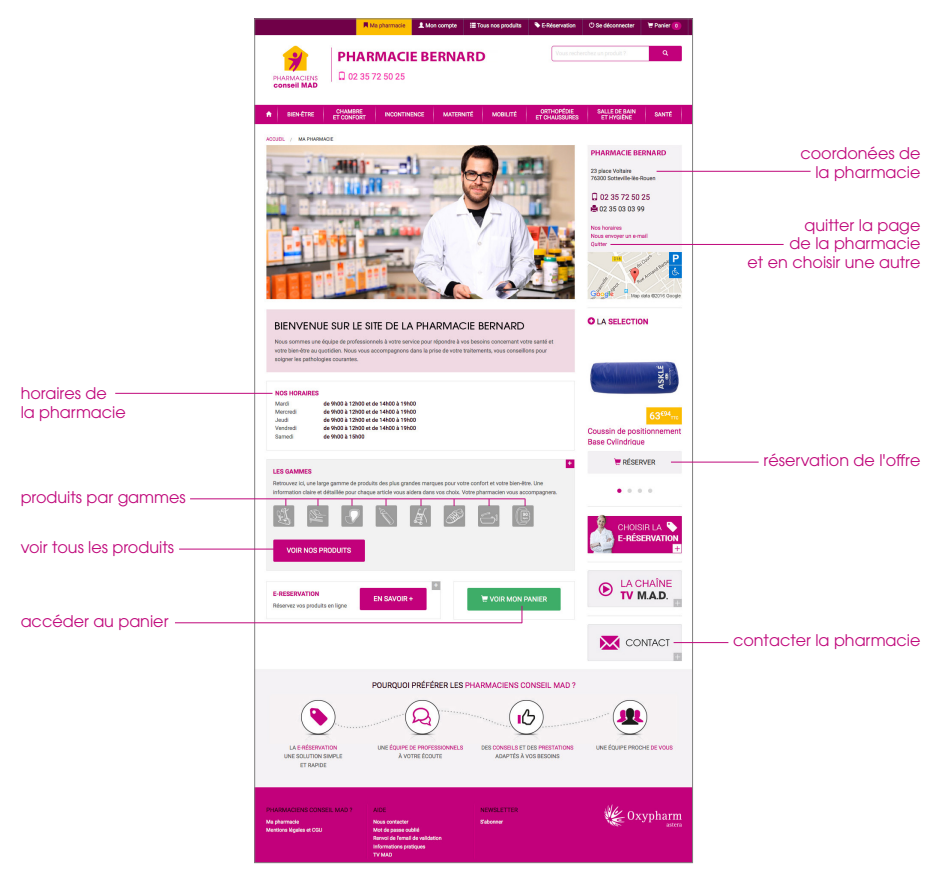

Guide utilisateur > 16

## Rechercher un produit

### 1. RECHERCHE PAR MOT-CLEE

Rechercher des produits depuis le champ de recherche en haut à droite du site internet. Tapez le mot-clef ou le nom du produit que vous rechercher dans le champ (ex : canne anglaise).

Champ de recherche par mot-clés

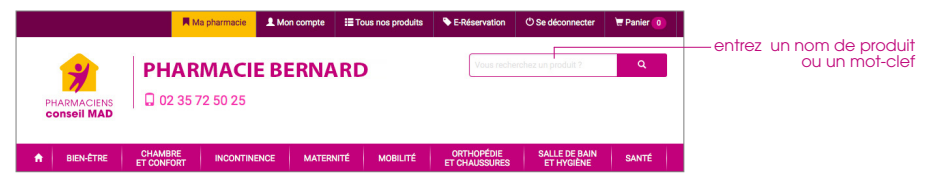

Résultats de la recherche par mot-clef

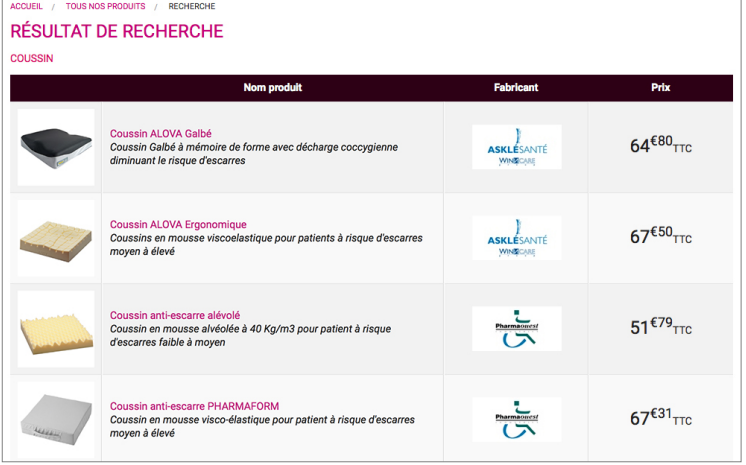

### 2. RECHERCHE PAR GAMME

La recherche de produits sur le site www.pcmad.fr est aussi possible en utilisant la recherche par gamme. L'accès aux différentes gammes de produits est possible depuis le menu "Tous nos produits" en haut de votre page web et depuis la barre de menu horizontale. Vous afficherez toutes les catégories correspondantes à la gamme choisie.

ORTHOPÉDIE<br>ET CHAUSSURES **SALLE DE BAIN** BIEN-ÊTRE MATERNITE  $C = C + I$ **INCONTINENCE** / TOUS NOS PRODUITS / CATALOGUE GRAND PUBLIC / BIEN-ÊTRE catégories de la gamme bien être **BIEN-ÊTRE** > AIDES AU QUOTIDIEN DÉTENTE SAMME KINÉ SPORT > HABILLEMENT ET LINGE

Gammes grand public - Bien être

AFFINER SA RECHERCHE

Vous pouvez affiner votre recherche par gamme en utilisant les différents filtres proposés (fabricant, catégorie…).

Cliquez sur une gamme, ses catégories ou directement les produits concernés. Choisissez ensuite le filtre que vous souhaitez appliquer pour préciser votre recherche.

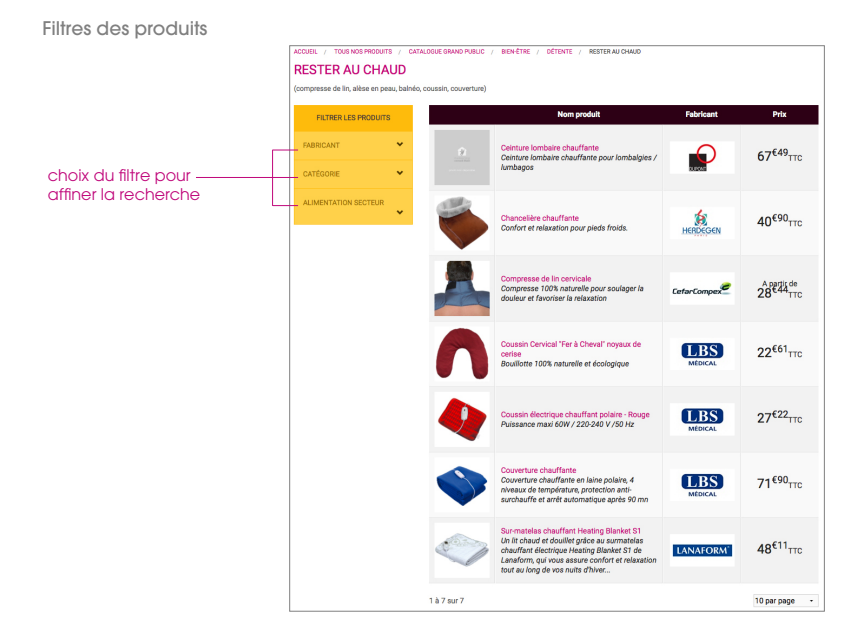

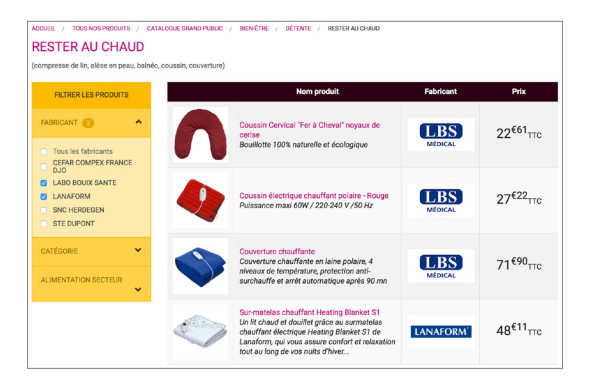

# Fiche produit

La fiche produit est une fiche descriptive qui vous permet d'afficher le prix, les indications, les caractéristiques du produit et ajouter au panier ou ajouter le produit choisi à une liste de favoris.

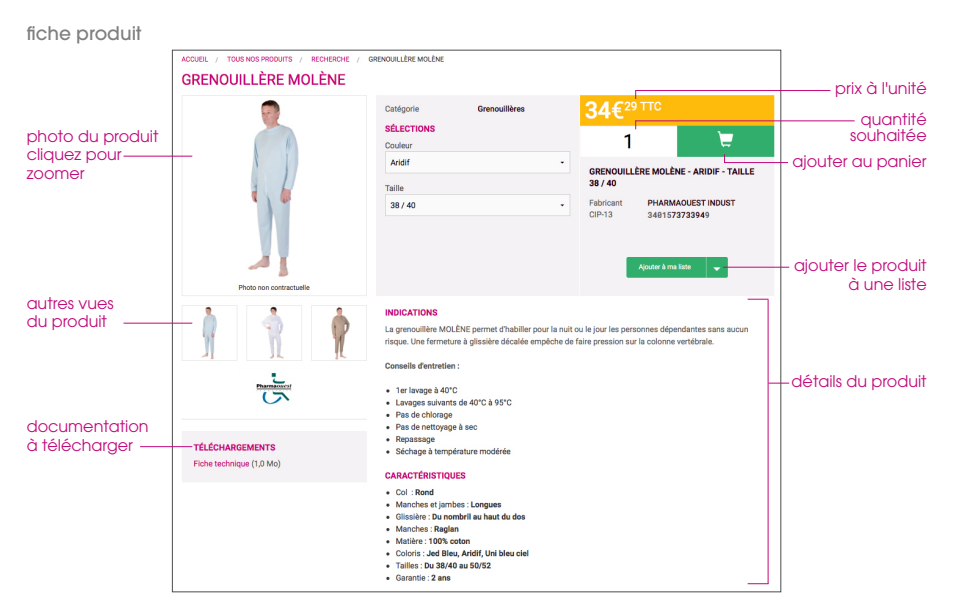

### 1. AJOUTER AU PANIER

Pour ajouter un article à votre panier il vous suffit d'indiquer le nombre d'unité souhaitée dans le champ de quantité puis de cliquez sur le bouton "Panier".

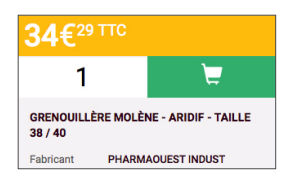

### 2. AJOUTER À UNE LISTE

Les listes vous permettent de retrouver plus facilement les produits que vous avez sélectionnés et que vous souhaitez retrouver plus rapidemment lors d'une prochaine connexion.

Depuis la fiche produit, cliquez sur le bouton "Ajouter à ma liste". Vous avez la possibilité de créer une nouvelle liste. Celle-ci s'affichera dans le menu déroulant une fois créée.

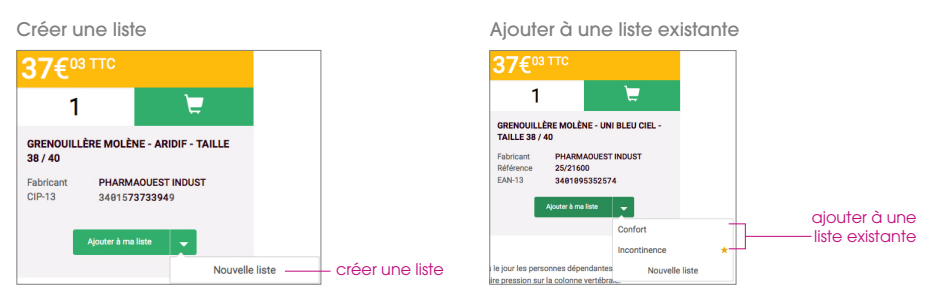

#### Vos listes d'achats (voir page 23)

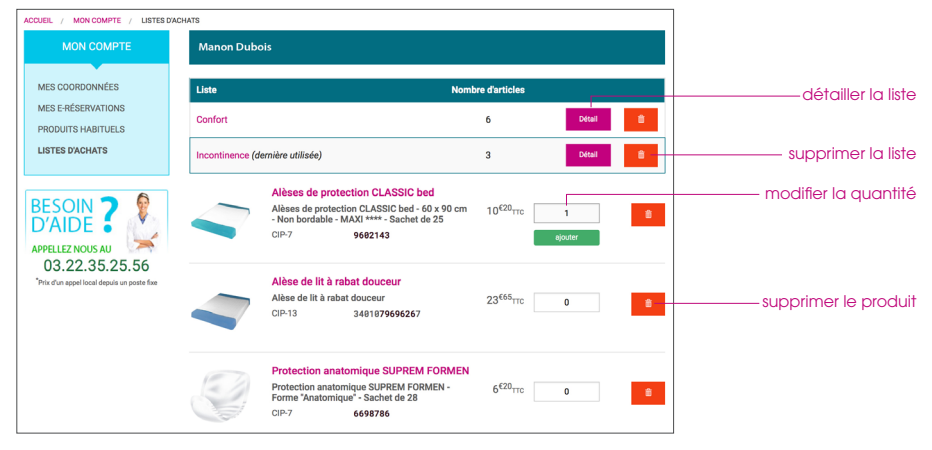

## Mon panier

### 1. VALIDER MON PANIER

Cliquez sur l'icone "Panier" pour avoir accès à l'ensemble de vos réservations. Vous pouvez depuis ce menu, modifier les quantités et supprimer les produits selon vos besoins. Cliquez sur "Continuer" pour accéder à la confirmation de la réservation.

Ecran de "Mon panier"

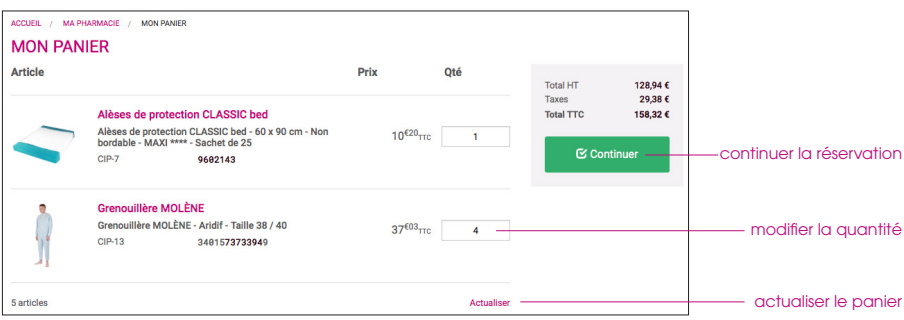

Pour confirmer votre réservation, cliquez sur le bouton "Réserver".

Ecran de "Mon panier - Réserver"

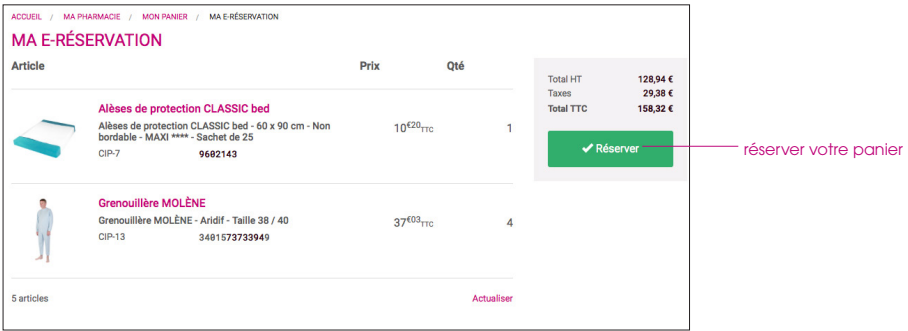

### 2. RÉCAPITULATIF DE E-RÉSERVATION

Retrouvez le récapitulatif détaillé de votre e-réservation, vous pouvez suivre l'état de votre réservation en ligne.

Écran récapitulatif de e-réservation

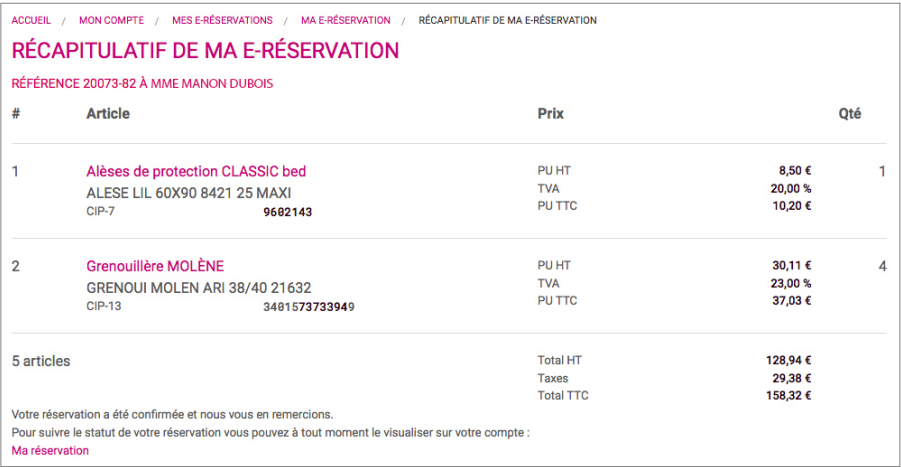

#### Écran récapitulatif de e-réservation

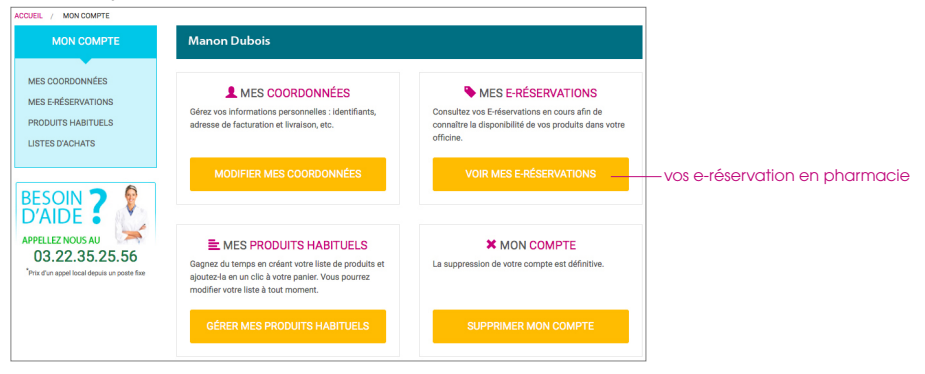

### 3. E-RÉSERVATION EN COURS

L'écran de votre e-réservation en cours vous permet de suivre son évolution jusqu'à sa disponibilité en pharmacie.

Écran de e-réservation en cours

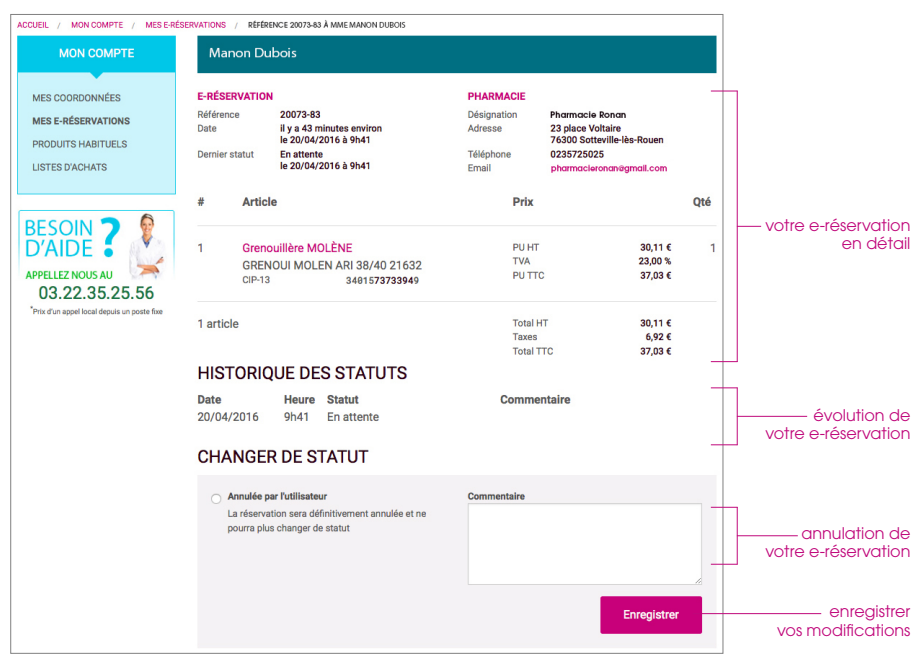

### 4. STATUT DES E-RÉSERVATIONS

Suivez la progression de votre réservation en ligne.

#### EN ATTENTE

Votre réservation a bien été réceptionnée par votre pharmacie. Celle-ci est en attente de traitement.

### **HISTORIQUE DES STATUTS**

Date **Heure** Statut Commentaire 20/04/2016 9h41 En attente

### ANNULÉE EN PHARMACIE

La pharmacie peut choisir d'annuler votre e-réservation.

#### **HISTORIOUE DES STATUTS**

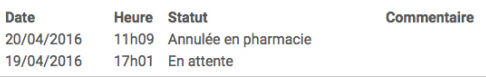

### ATTENTE INFORMATION PATIENT

La réservation sera mise en attente le temps que la pharmacie collecte des informations complémentaires.

#### **HISTORIQUE DES STATUTS** Date **Heure** Statut Commentaire 20/04/2016 11h07 Attente informations patient 20/04/2016 9h41 En attente

### EN COURS DE TRAITEMENT

Votre e-réservation est en cours de traitement et de préparation au sein de l'officine.

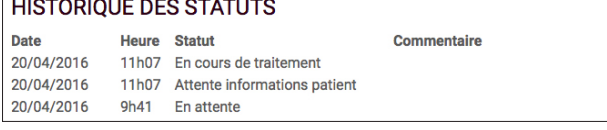

### DISPONIBLE

Votre réservation est prête à être retirée en pharmacie.

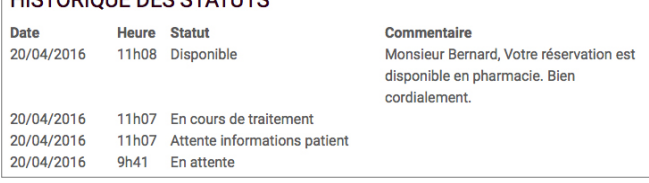

### RÉCEPTIONNÉE

Votre réservation a bien été récupérée en pharmacie.

### **HISTORIOUE DES STATUTS**

**HISTORIOUE DES STATUTS** 

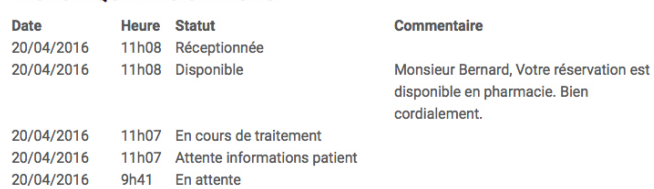

## www.pcmad.fr

Maîtriser l'approvisionnement de mon officine. Développer mon activité de maintien à domicile. M'investir dans les nouvelles missions.

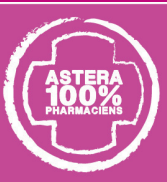

Optimiser la gestion de mon officine. et ma stratégie commerciale. Animer, former, et motiver mes équipes.

Avec Oxypharm, je développe mon activité MAD.

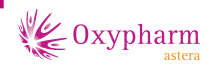